## คู่มือติดตั้ง iFIS App

ึก่อนการติดตั้งโปรแกรมให้ uninstall iFIS App ตัวเก่าออกก่อน

วิธีการ uninstall

เลือก Start → Program → iFIS App → iFIS\_KGI → Uninstall

จะได้ตามรูป จากนั้น Uninstall

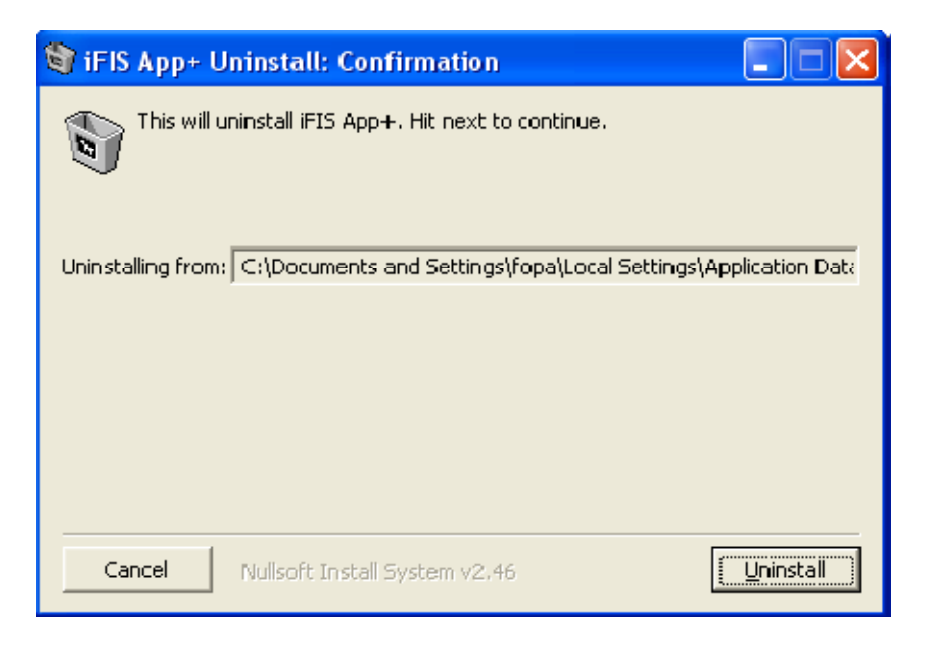

## วิธีการติดตั้งโปรแกรม iFIS App

1. Download file ติดตั้ง Program iFIS\_App\_KGI.exe ได้ที่นี่

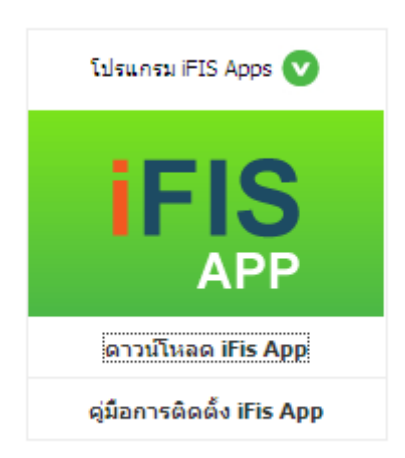

## 2. วิธีติดตั้งโปรแกรม

- คลิก RUN ตามรูป

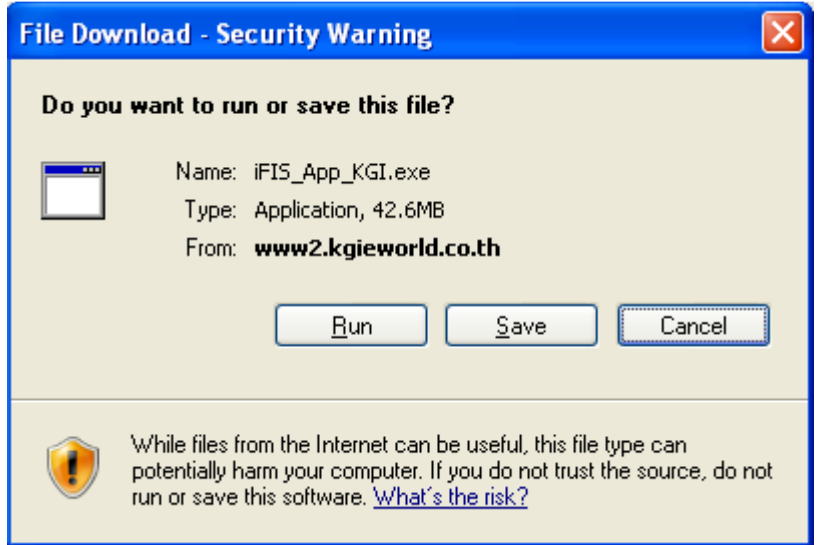

## - แล้วคลิก RUN อีกที<sub>่</sub>ตามรูป

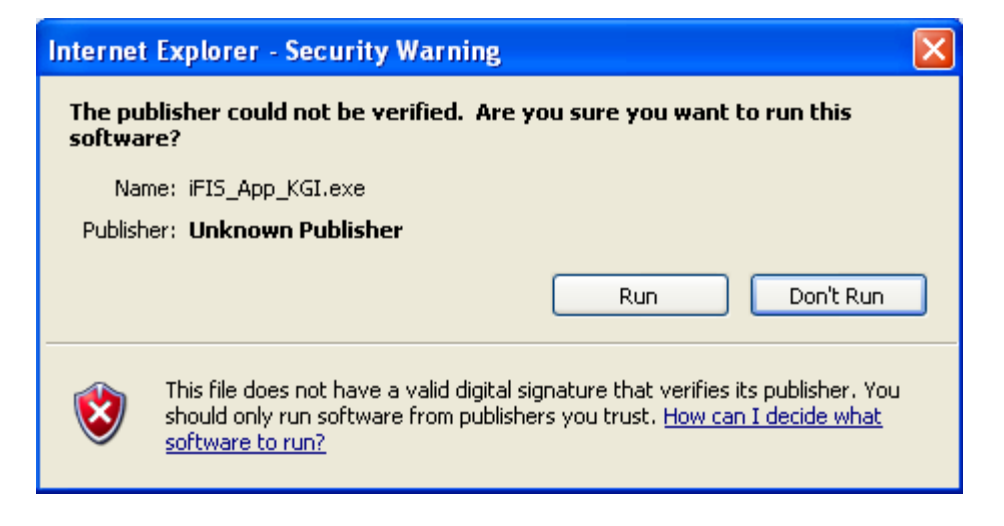

- หลังจากนั้นคลิก Install ตามรูป

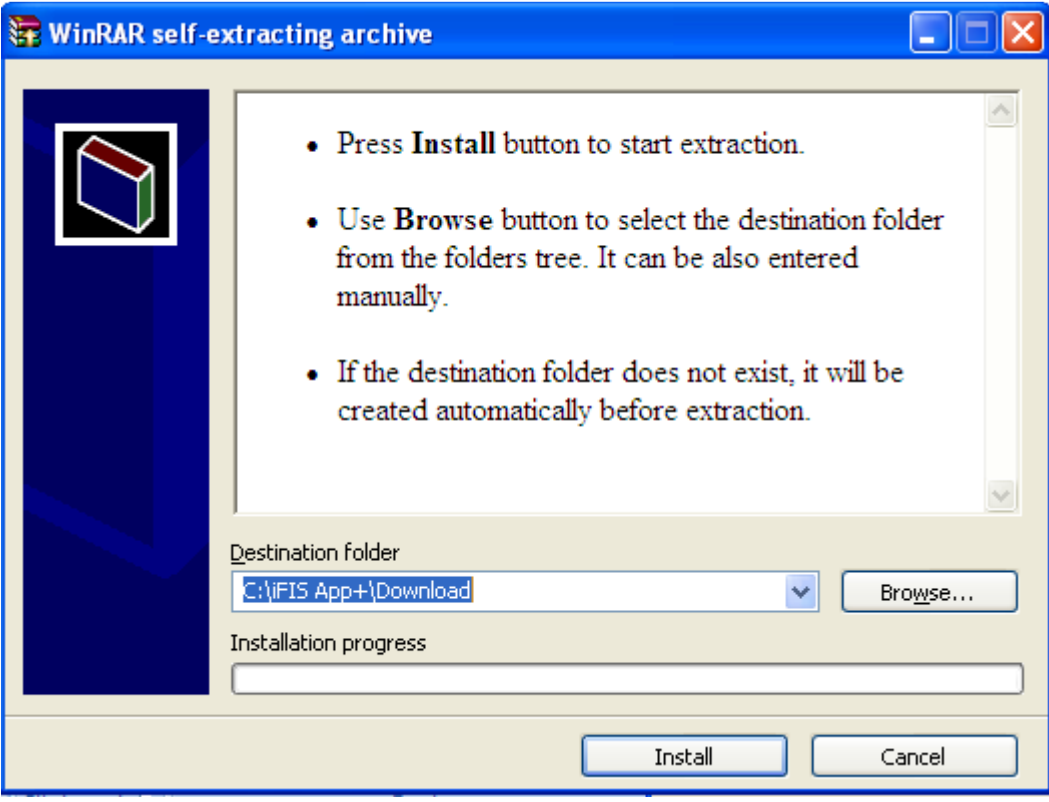

้เลือก I Agree และรอติดตั้งจนเสร็จก็คลิกปุ่ม Close เป็นการเสร็จสิ้นการติดตั้ง ตามรูป

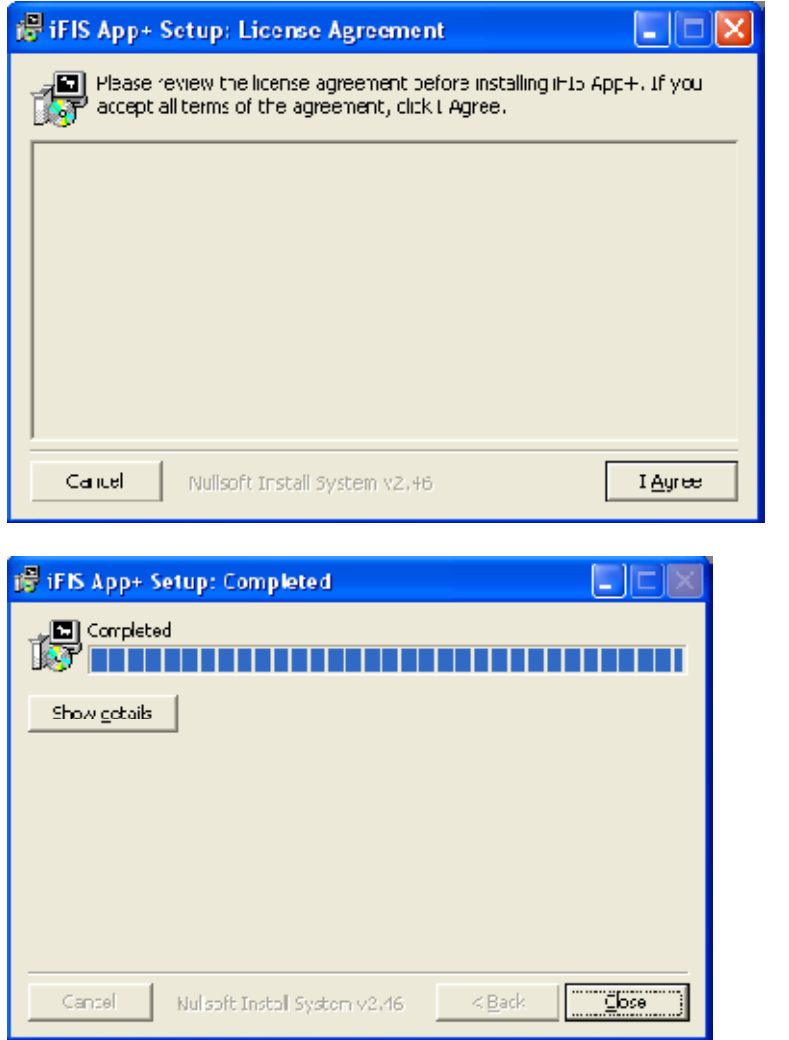

- เมื่อติดตั้งเสร็จแล้วจะได้โปรแกรม iFIS App ตามรูป สามารถเข้าใช้งานได้ จาก icon iFIS หน้า Desktop

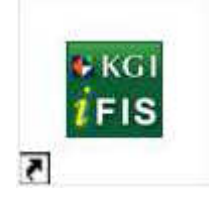

การใช้งาน iFIS App ดับเบิ้ลคลิกที่ icon iFIS จะเข้า iFIS App คลิก OK  $\omega_{\rm{eff}}$ เพื่อเข้าใช้งาน ตามรูป

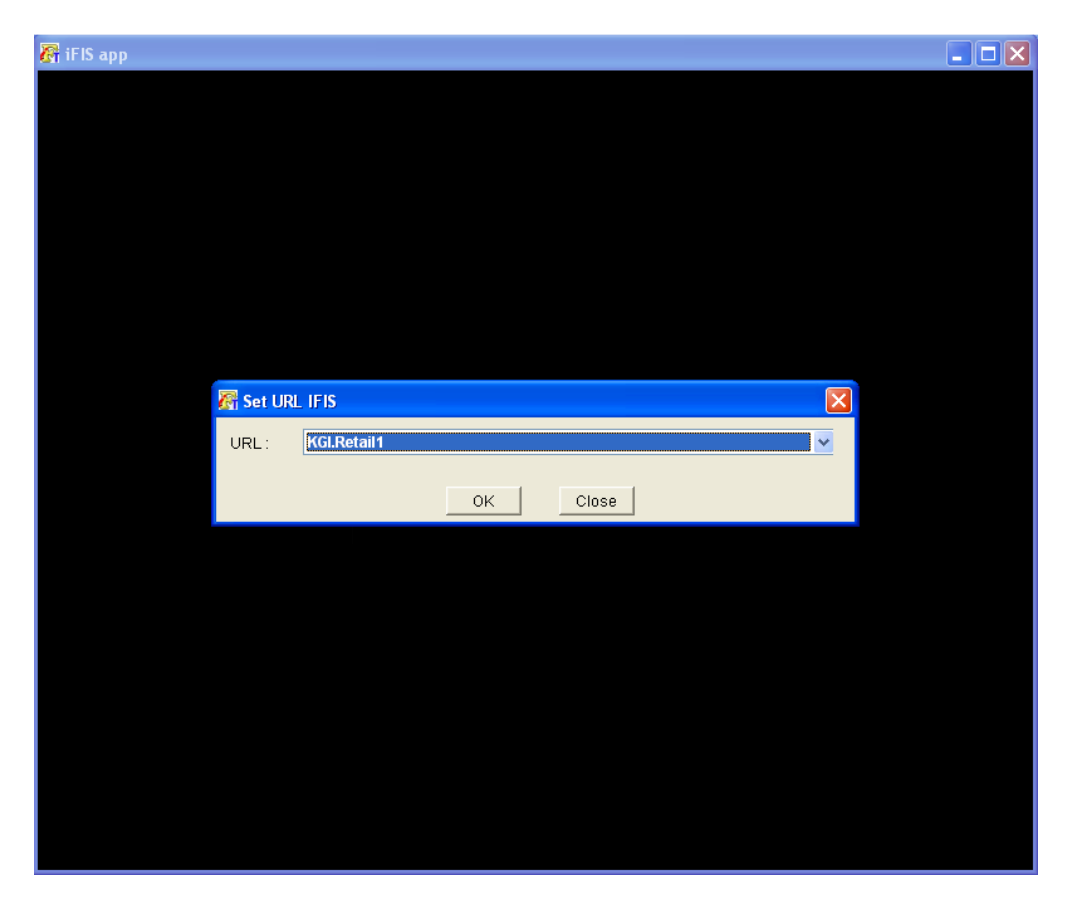

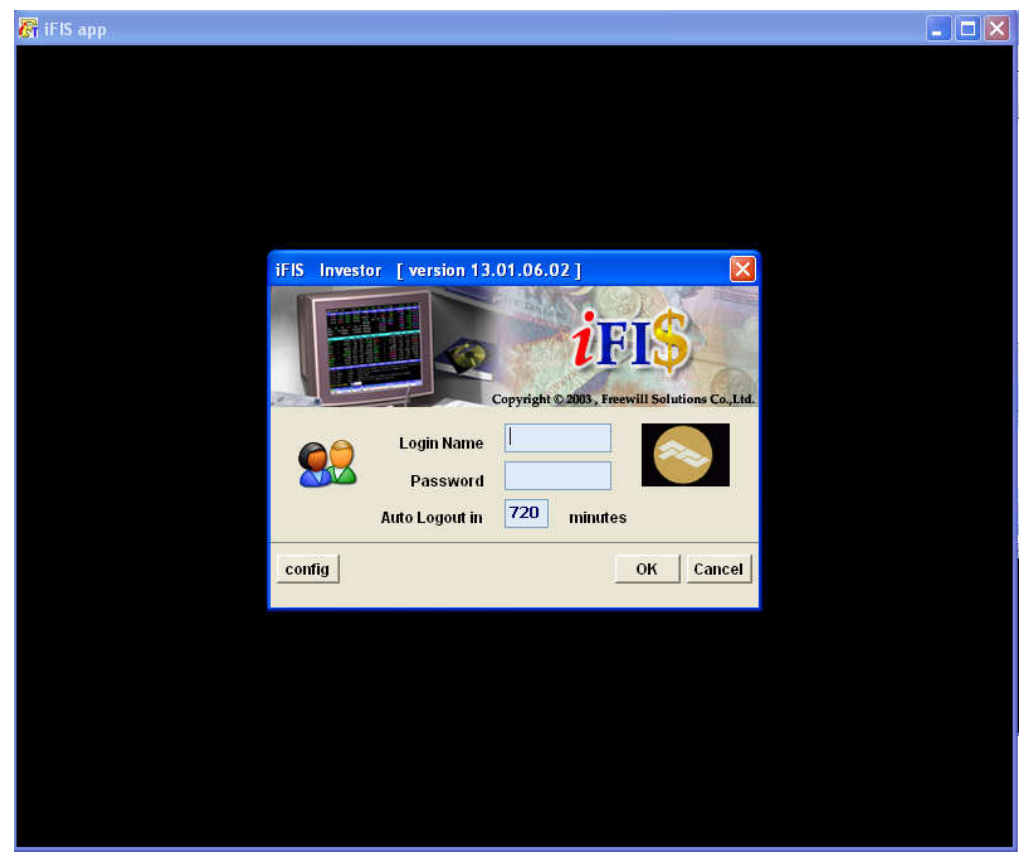